# Postupak recenziranja radova u OMP-u

- **[Pokretanje postupka recenzije](#page-0-0)**
- [Interna recenzija](#page-2-0)
- [Dodjeljivanje recenzenta](#page-4-0)

# <span id="page-0-0"></span>Pokretanje postupka recenzije

Jednom kada zaprimite rad u OMP-u on će se pojaviti pod Submissions na kartici Unassigned. Ako press ima jednog urednika tada će se rad dodjeliti automatski njemu te će pojaviti na kartici My Queue, ali ako press ima više urednika tada će se rad pojaviti na kartici Unassigned te ćete mu morati dodijeliti urednika odabirom opcije Assign Editor koja se nalazi odmah ispod naziva rada. Da biste vidjeli prijavu koja je stigla potrebno je s desne strane rada odabrati gumb View.

#### Urednik se dodjeljuje gumbom Assign.

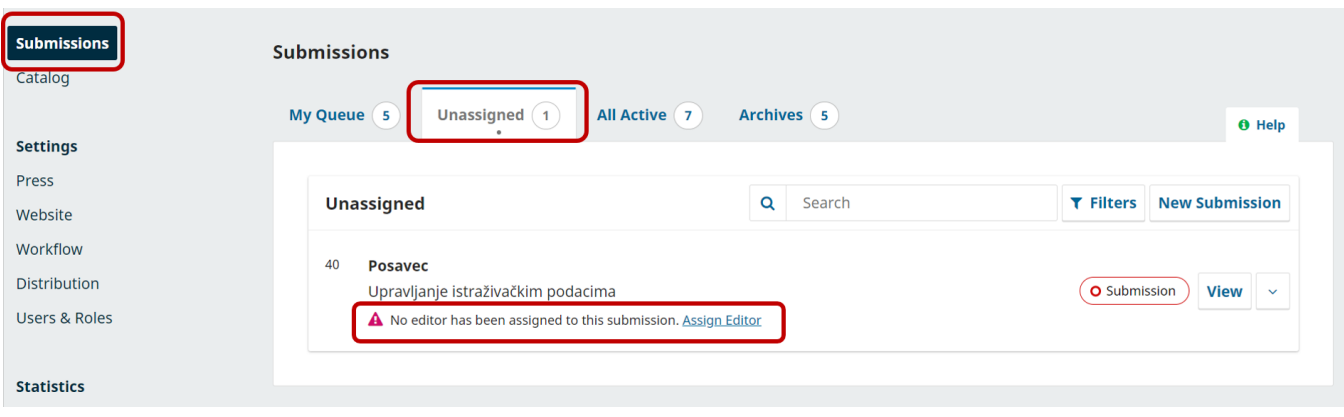

Početni zaslon s prikazom rada

Kada odaberete Assign Editor opciju otvorit će se prozor unutar kojeg ćete odabrati urednika kojem želite dodijeliti rad. Možete odabrati da uredniku kojem ste dodijelili rad pošaljete e-mail kako biste ga obavijestili o njegovom zadatku (opcija Choose a predefined message to user or fill out the form below) te dodatnu poruku.

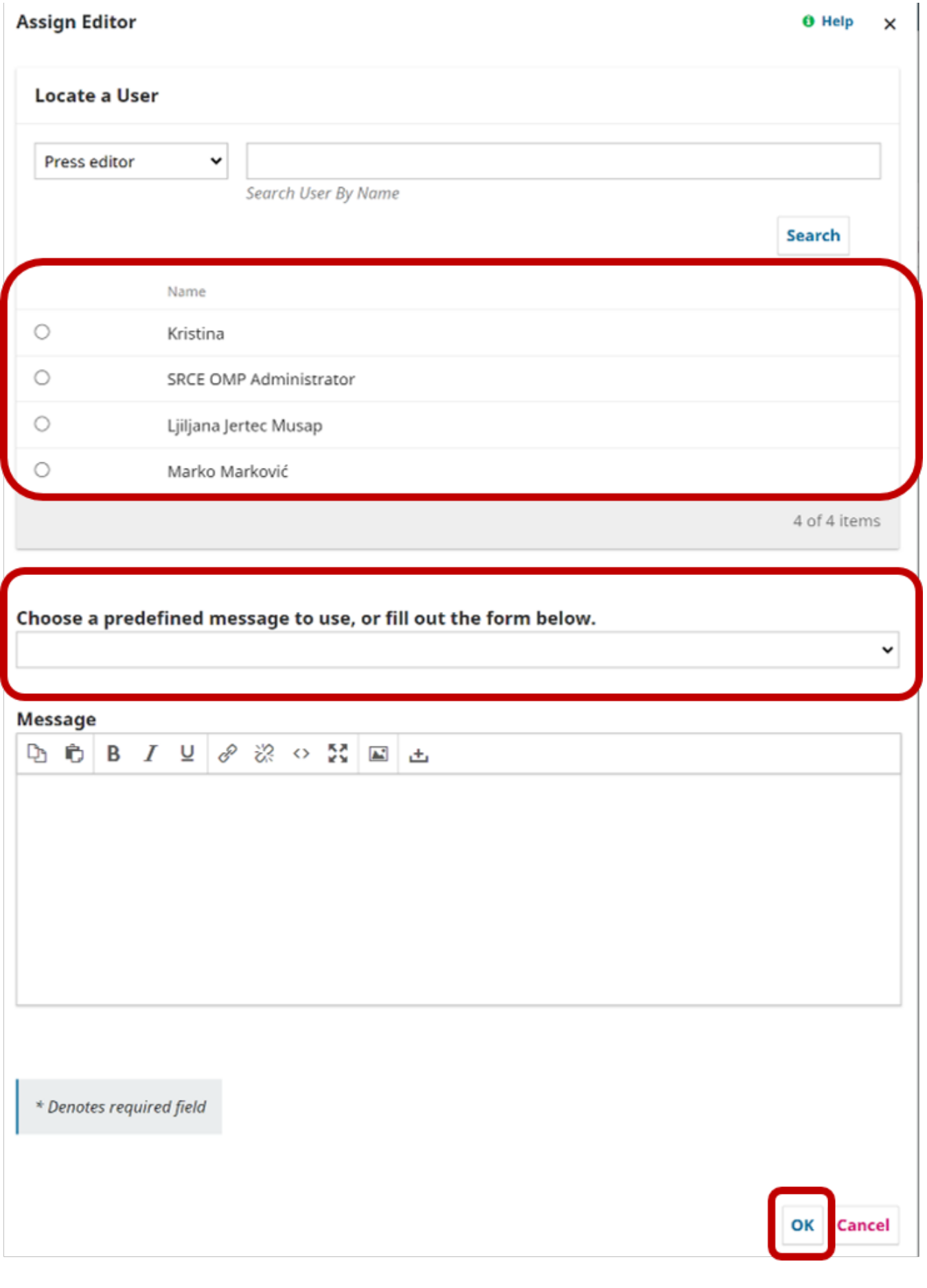

#### Prikaz postavki prilikom dodjeljivanja zadatka uredniku

Kada ste radu dodijelili urednika koji će biti zadužen za vođenje cijelog procesa na zaslonu će se pojaviti sve datoteke koje je autor poslao prilikom prijave rada (rukopis, skup podataka, slike i sl.)

Ako je potrebno urednik može i sam prenijeti dodatne datoteke odabirom gumba Upload Files dok se sve datoteke koje je autor poslao mogu se preuzeti gumbom Download All Files.

Odabirom plave strelice pored naziva datoteke otvara se izbornik s dodatnim mogućnostima. Opcija More information prikazuje detaljnu povijest vezanu uz datoteku dok se na kartici Notes mogu upisati dodatne bilješke vezane uz datoteku. Opcija Edit daje mogućnost preimenovanja datoteke dok opcija Delete briše datoteku.

Sekcija Pre-Review Discusions služi za pokretanje komunikacije sa sudionicima, tj. s osobama koje su navedene u sekeciji s desne strane pod nazivom Pa rticipants. Ova opcija služi za neformalnu raspravu između sudionika koja će ostati zabilježena u sustavu te nije obavezan dio recenziranja. Rasprava se pokreće odabirom gumba Add discusion. U prozoru koji se otvara možete odabrati kome je poruka namjenjena, unijeti naslov poruke u polje Subject, tekst poruke unosite u polje Message te kod Attached Files imate mogućnost dodavanja datoteka. Sve potvrđujete gumbom OK.

Kada se radu dodijeli urednik pojavljuju se dodatne opcije s desne strane zaslona koje možete koristiti:

- Send to External Review
	- $\circ$  opcija kojom pokrećete postupak recenzije s vanjskim recenzentima
- Accept and Skip Review
	- o opcija kojom preskačete prostupak recenzije rada te se ide u izravnu objavu
- Decline Sumbission
	- $\circ$  opcija za odbijanje rada
- Send to Internal Review
	- $\circ$  opcija kojom pokrećete postupak interne recenzije gdje rad recenziraju članovi uredništva.

Za svaku prijavu možete odabrati vrstu recenzije koja vama odgovara i koju želite provesti te također možete provesti obje vrste recenzije. Razlike između External i Internal Review nema, postupak je isti samo što odabirete različite osobe za koje želite da naprave recenziju.

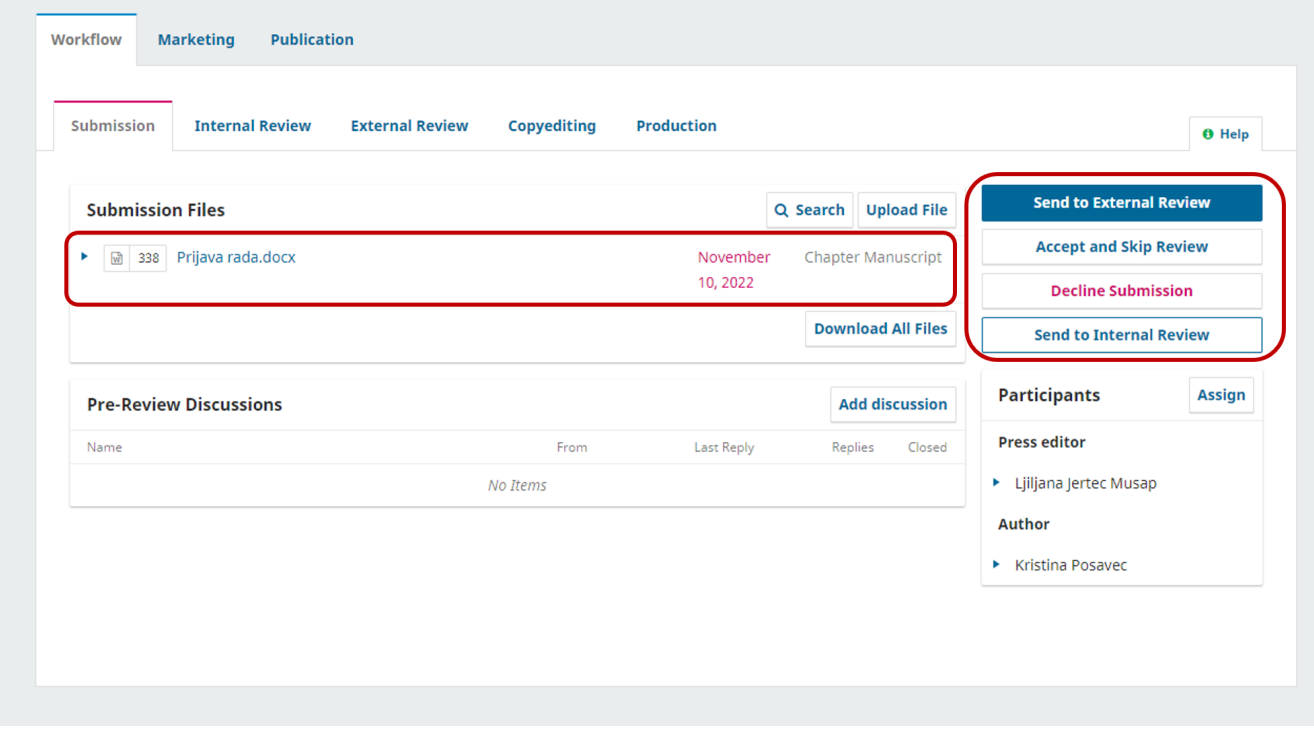

Prikaz sučelja za odabir vrste recenzije

# <span id="page-2-0"></span>Interna recenzija

Kada se odabere opcija Internal Review otvara se prozor unutar koje je potrebno odabrati datoteke koje će biti poslane recenzentima. Kada se označe datoteke potrebno je odabrati gumb Send to Internal Review.

# **Send to Internal Review**

Select files below to send them to the internal review stage.

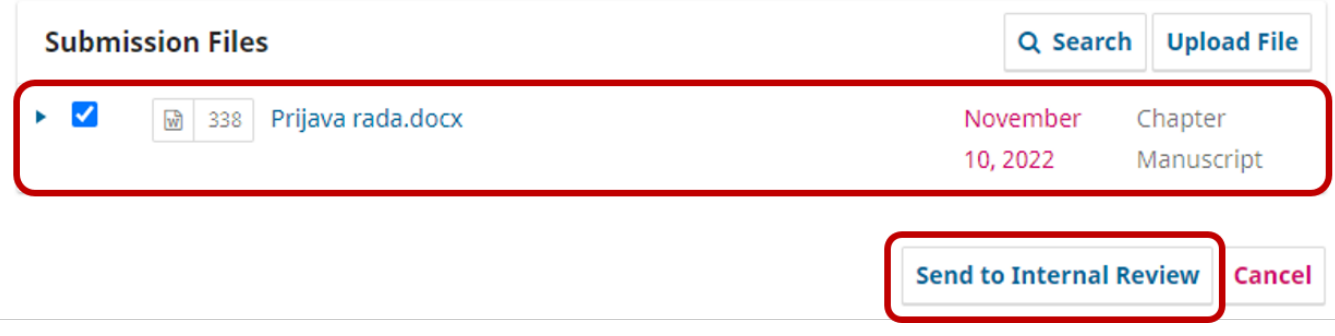

#### Prikaz prozora za odabir datoteka

Na sučelju se sada prikazuje status prijave recenzije te na kartici Round 1 piše kako recenzent još nije dodijeljen radu, Waiting for reviewers to be assigned. Ispod se nalazi sekcija s datotekama koje se šalju recenzentu. Uz gumb Upload sad se pojavljuje i opcija Select Files kojom se mogu vidjeti i odabrati svi radovi, tj. datoteke koje su dostupne tijekom svih faza recenzije i objave zbornika.

Datoteka koja je prikazana može se naknado urediti, izbrisati ili se mogu dobiti detaljnije informacije. Potrebno je odabrati plavu stelicu s lijeve strane datoteke te će se otvoriti izbornik s opcijama More Information, Edit i Delete.

U sekciji Reviewers dodajemo recenzete.

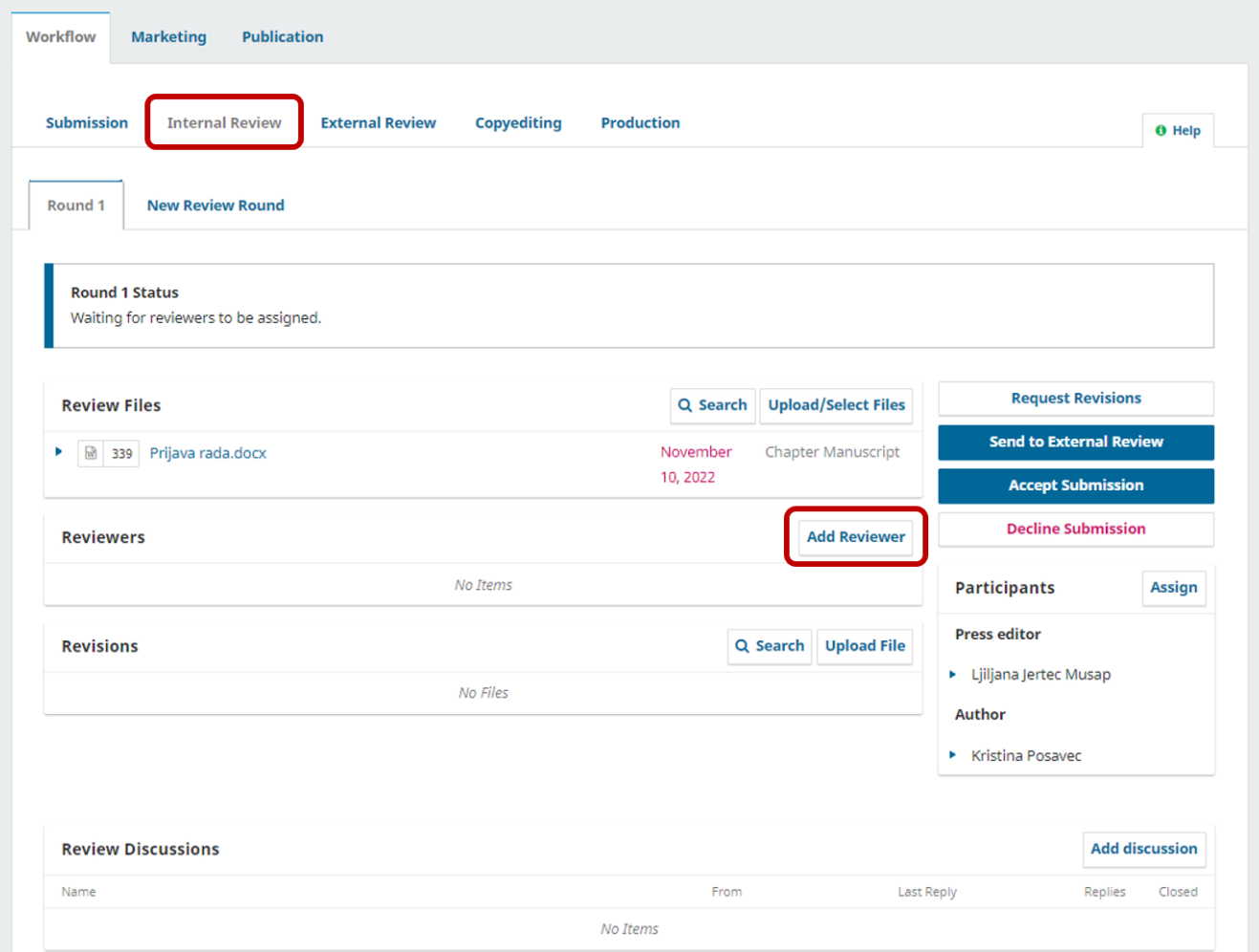

Sučelje za internu recenziju

# <span id="page-4-0"></span>Dodjeljivanje recenzenta

Kako bi se dodjelio recenzent potrebno je odabrati gumb Add Reviewer u sekciji Reviewers. Otvorit će se prozor unutar kojeg će se prikazati recenzenti koji su registrirani u pressu i urednici pressa. Urednici će po zadanim postavkama u OMP-u biti zaključani, ali ih možete otključati ako odaberete gumb Unlo ck te ih nakon toga možete postaviti kao recenzente.

Ako radu želite dodijeliti recenzenta koji se ne prikazuje na popisu jer još nema korisnički račun te nije registriran u OMP-u tada ćete odabrati gumb Create New Reviewer i unijeti podatke za novog recenzenta. S gumbom Enroll Existing User možete postojećim registiranim korisnicima na OMP-u dodijeliti ulogu recenzenta te će se nakon toga pojaviti na popisu.

# **Add Reviewer**

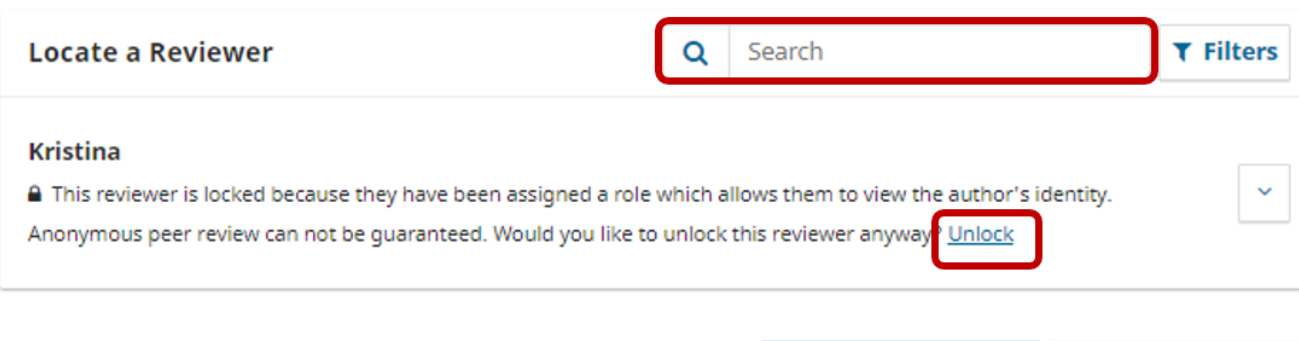

**Create New Reviewer Enroll Existing User** 

×

# **Add Reviewer**

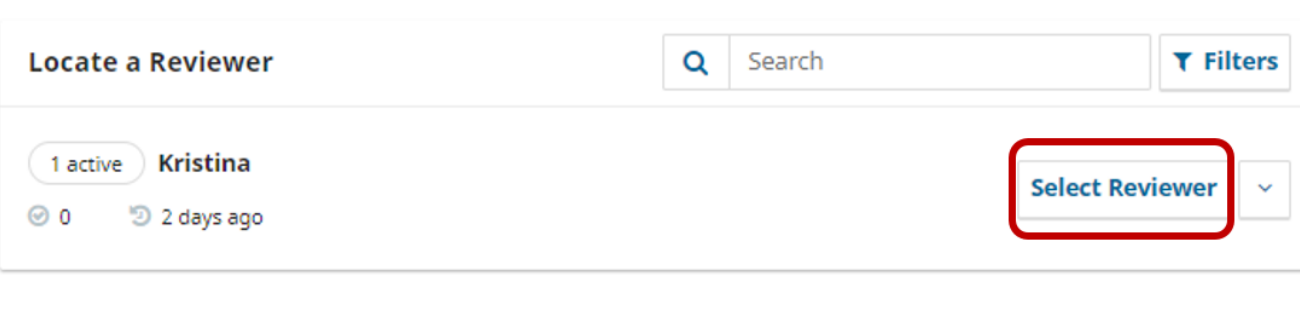

**Create New Reviewer** 

**Enroll Existing User** 

#### Dodjeljivanje recenzenata

Kada se odabere renezent otvorit će se novi prozor u kojem ćete imati mogućnost slanja e-maila za recenzenta u kojem ćete ga obavijestiti o tome da mu je dodijeljen rad za recenziju, ali isto tako možete odabrati opciju da mu se e-mail ne pošalje. Tada je potrebno označiti opciju Do not send email to Reviewer.

Kod sekcije Importan Dates možete odabrati dva ključna datuma vezana uz recenziju, prvi je datum do kada očekujemo odgovor od recenzenta da prihvati recenziju, a drugi je datum do kada recenzija mora biti gotova. Datumi su informtivni jer sustav neće zaključati mogućnost predaje recenzije kada datum istekne već će samo poslati e-mail recenzentu da je rok prošao i da je potrebno poslati recenziju.

Kada se odabere opcija Files to be Reviewed prikazat će se sve datoteke koje će recenzent dobiti te ovdje ponovno možete provjeriti želite li neku od datoteka isključiti kako ih recenzent ne bi dobio.

Zadnja sekcija naziva se Review Type gdje odabirete koju vrstu recenzije želite da se napravi:

- Anonymous Reviewer/Anonymous Author recenzija podrazumijeva da su recenzent i autor anonimmni
- Anonymous Reviewer/Disclosed Author recenzija podrazumjeva da je recenzent anoniman, a autor ne
- Open recenzija podrazumjeva da su recenzent i autor identificirani s imenom i prezimenom.

# **Add Reviewer**

### **Selected Reviewer**

Kristina Change

# **Email to be sent to reviewer**

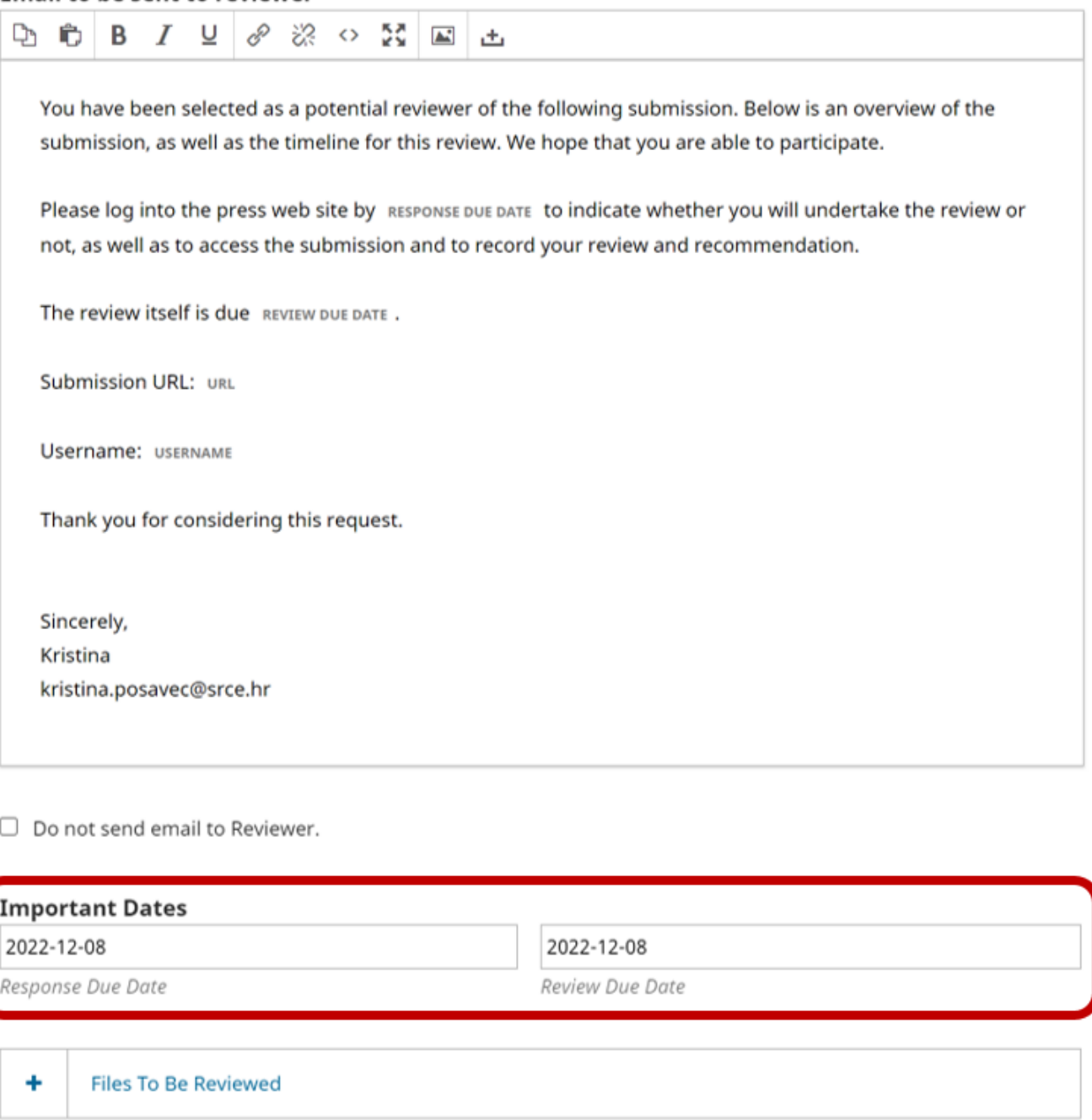

# **Review Type**

- Anonymous Reviewer/Anonymous Author
- $\bigcirc$  Anonymous Reviewer/Disclosed Author
- $\bigcirc$  Open

#### Postavke za slanje obavijesti recenzentu

Kada ste dodali recenzenta sve postavke možete naknado izmjeniti ako je potrebno. Pored imena recenzenta pojavljuje se plava strelica, kada ju odaberete prikazat će se izbornik gdje se pojavljuje nekoliko opcija:

- **Review Details** osnovne informacije o recenzentu i recenziji
- **Email Reviewer** slanje obavijesti recenzentu
- Edit upravljnje s datumima, vrstom recenzije, datotekama koje će recenzent dobiti i dodavanje dodatnih recenzenata
- **Unassign Reviewer** uklanjanje recenzenta s rada
- **History** pregled svih radnji koje su do sada napravljene vezano uz recenziju.

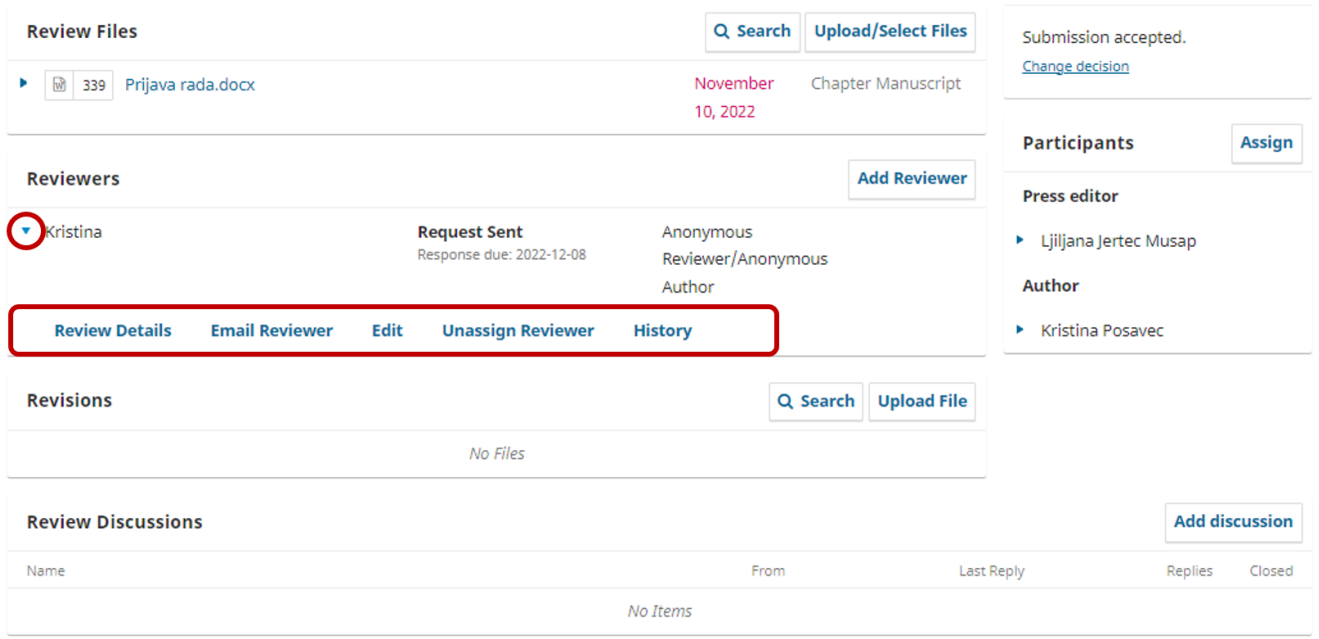

Postavke za upravljanje s dodjeljenim recenzentom

# Završetak postpka recenziranja rada

Nakon što je recenzija gotova možete zatražiti reviziju od autora (Request Revisions), poslati rad na vanjsku recenziju (Send to Extrenal Review), prihvatiti rad (Accept Submissions) ili odbiti rad (Decline Submissions).

Kada je recenzija gotova u sekciji Reviewers prikazat će se da je status recenzije Complete. S desne strane prikazuju se dvije opcije Thank Reviewer i Rev ert Decision. Odabirom opcije Thank Reviewer otvara se prozor unutar kojeg se može podesiti poruka zahvale recenzentu za napravljenu recenziju dok se odabirom opcije Revert Decision poništava kraj recenzije te se recenzija ponovno vraća u aktivan status.

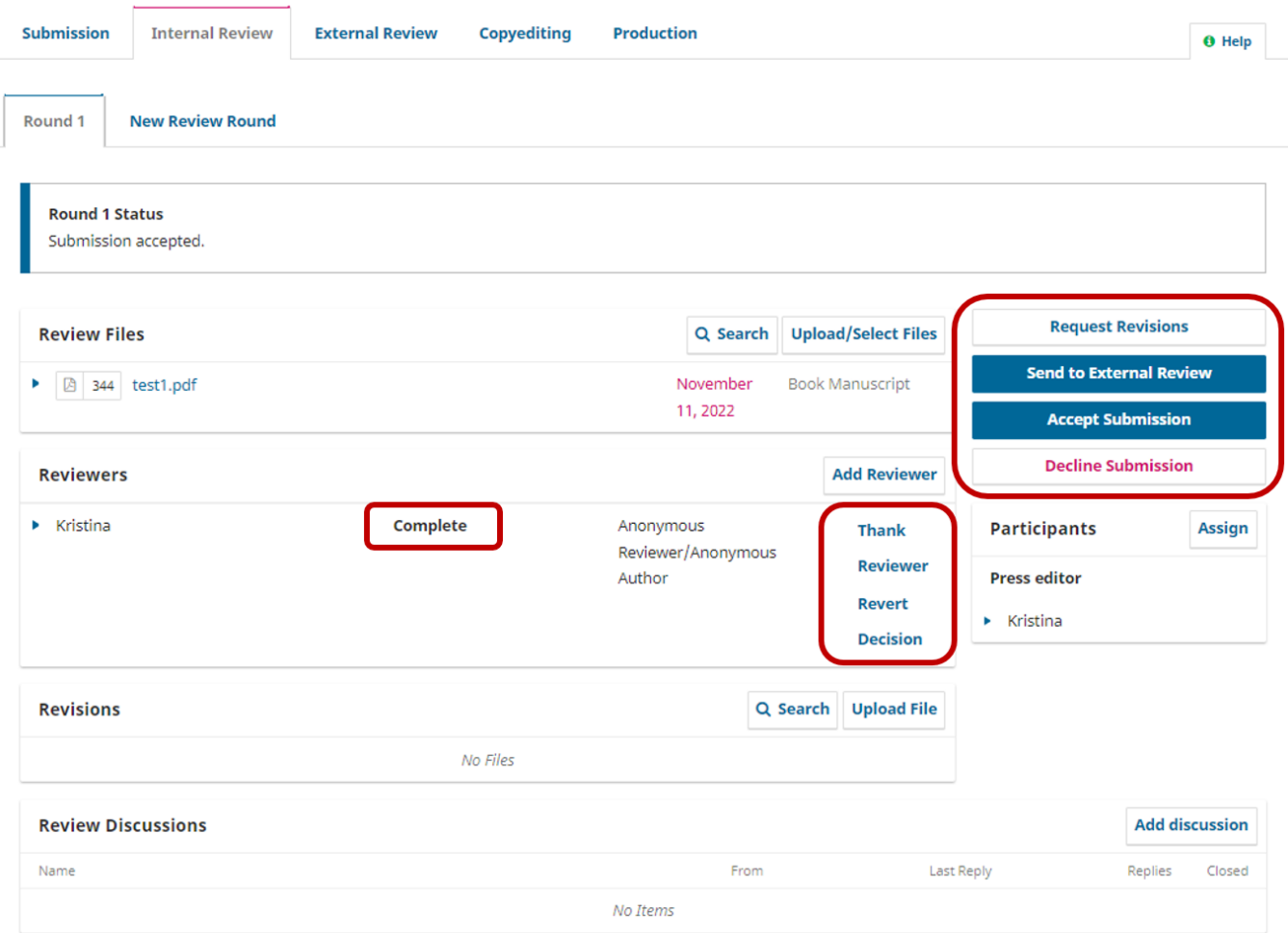

Prikaz sučelja s predanom recenzijom u sustav

Ako odlučite zatražiti reviziju od autora tada će se otvoriti novi prozor unutar kojeg možete podesiti određene opcije. Sekcija Require New Review Round nudi odabir želite li da su reviziju napravljene u sklopu postojećeg kruga recenzije ili ne. Postoji mogućnost slanja e-maila autoru rada u kojem ga obavještavate o odluci. Gumbom Add Reviewers to Email možemo u Bcc polje e-maila dodati osobe koje sudjeluju na radu. Na kraju možete odabrati koje datoteke želite podijeliti s autorom te odabrati gumb Record Editorial Decision.

U sekciji Revisions autor ili urednik pressa unijeti će rad ako recenzenti odluče da je rad potrebno doraditi prema uputama. Nakon toga postupak recenziranja kreće iznova i ponavlja se. Ovdje se unosi rad koji je autor doradio prema naputcima recenzenta.

Kada se donese odluka da je rad prihvaćen odabire se opcija Accept Submission te se otvara prozor u kojem možete odabrati želite li e-mailom obavijestitit autora o odluci ili ne. U središnjem dijelu nalazi se tekstualni okvir unutar kojeg možete doraditi tekst koji sustav nudi ili unijeti vlastiti tekst koji će autor dobiti te se obavezno mora upisati odluka prihvaća li se rad ili ne. Također, ako želite možete označiti opciju Send to reviewer kako bi i recenzent dobio obavijest dok se u posljednjoj sekciji mogu uključiti datoteke koje će autor dobiti ako to želite. Kada je sve podešeno odabrat ćete gumb Next: Select Files for Copyediting.

# **Accept Submission**

# **Send Email**

- Send an email notification to the author(s): Kristina Posavec
- $\circlearrowright$  Do not send an email notification

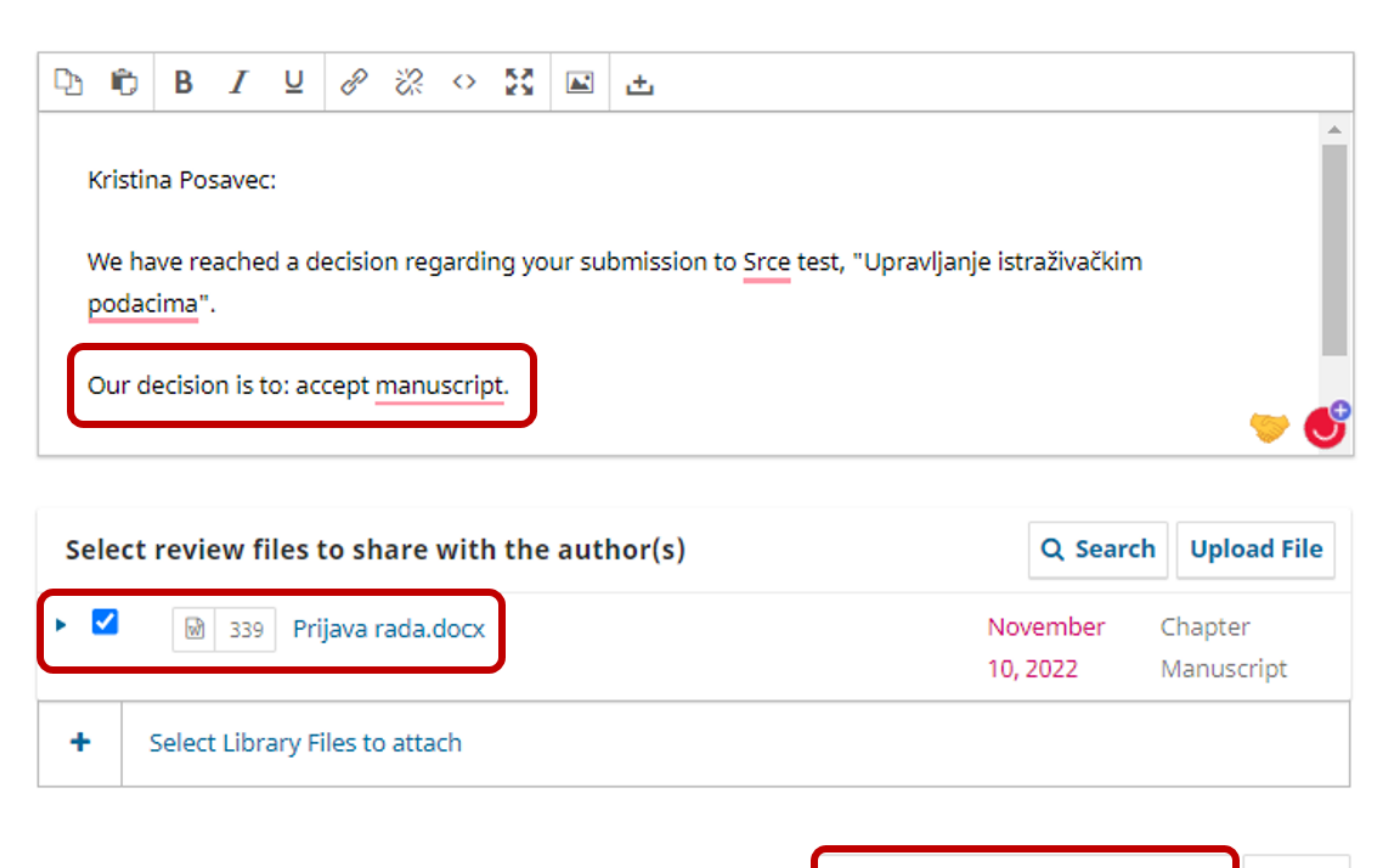

**Next: Select Files for Copyediting Cancel** 

Prihvaćanje rada nakon recenzije

Otvorit će se kartica za lekturu, tzv. Copyediting gdje odabirom gumba Assign dodajete lektora za lekturu rada ako je registiran u vašem pressu te će mu biti dostupne datoteke koje ste dodali. Nakon toga lektor preuzima datoteku na računalo, obavlja lekturu te u sustav učitava lektorirani rad u sekciju Copyed ited odabirom gumba Upload/Select Files. Ako nemate lektora koji je registriran u vašem pressu ili ga ne želite dodati uvijek možete privatno poslati rad lektoru te sami prenijeti lektorirani rad u ovu sekciju.

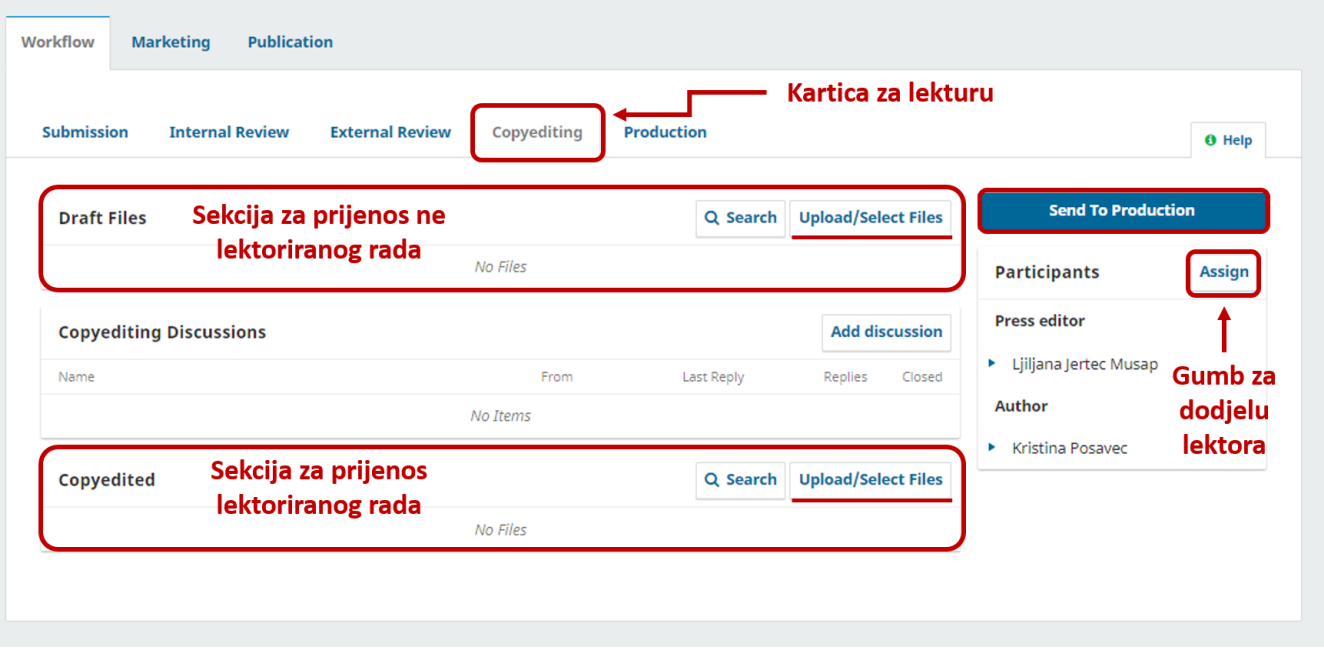

#### Kartica za lekturu rada

Kada je sve obavljeno odabire se gumb Send to Production te se otvara prozor u kojem možete odabrati želite li poslati e-mail autorima nakon čega ćete odabrati gumb Next: Select Files for Production i datoteke koje će biti objavljene. Sve potvrdite gumbom Record Editorial Decission.

# **Send To Production**

# **Send Email**

- Send an email notification to the author(s): Kristina Posavec
- $\bigcirc$  Do not send an email notification

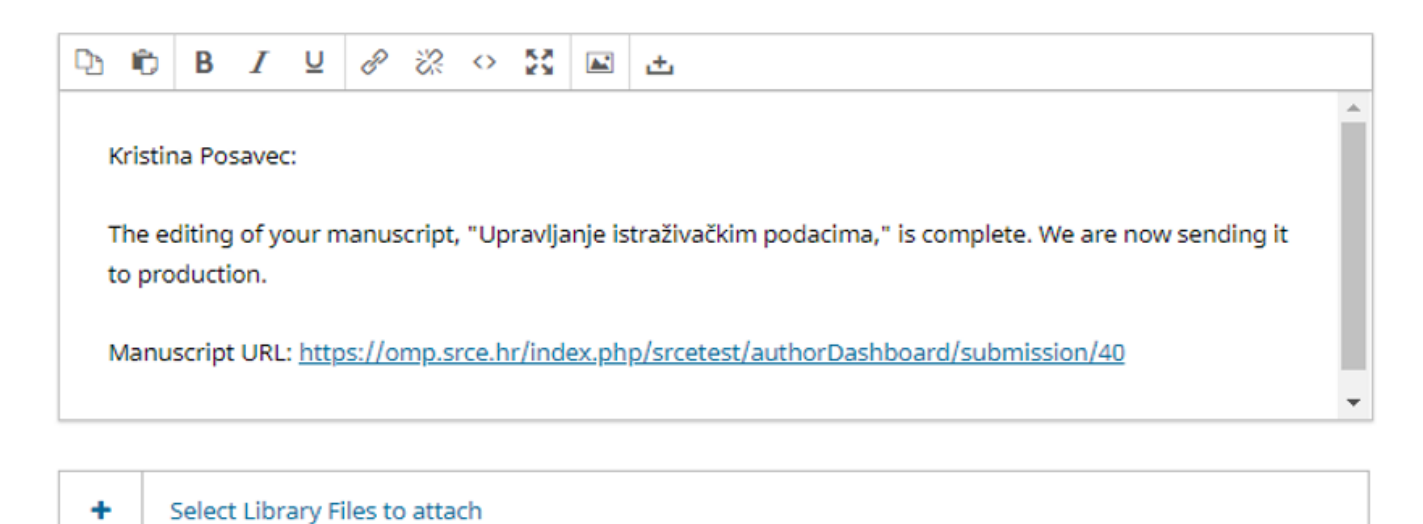

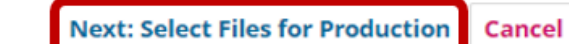

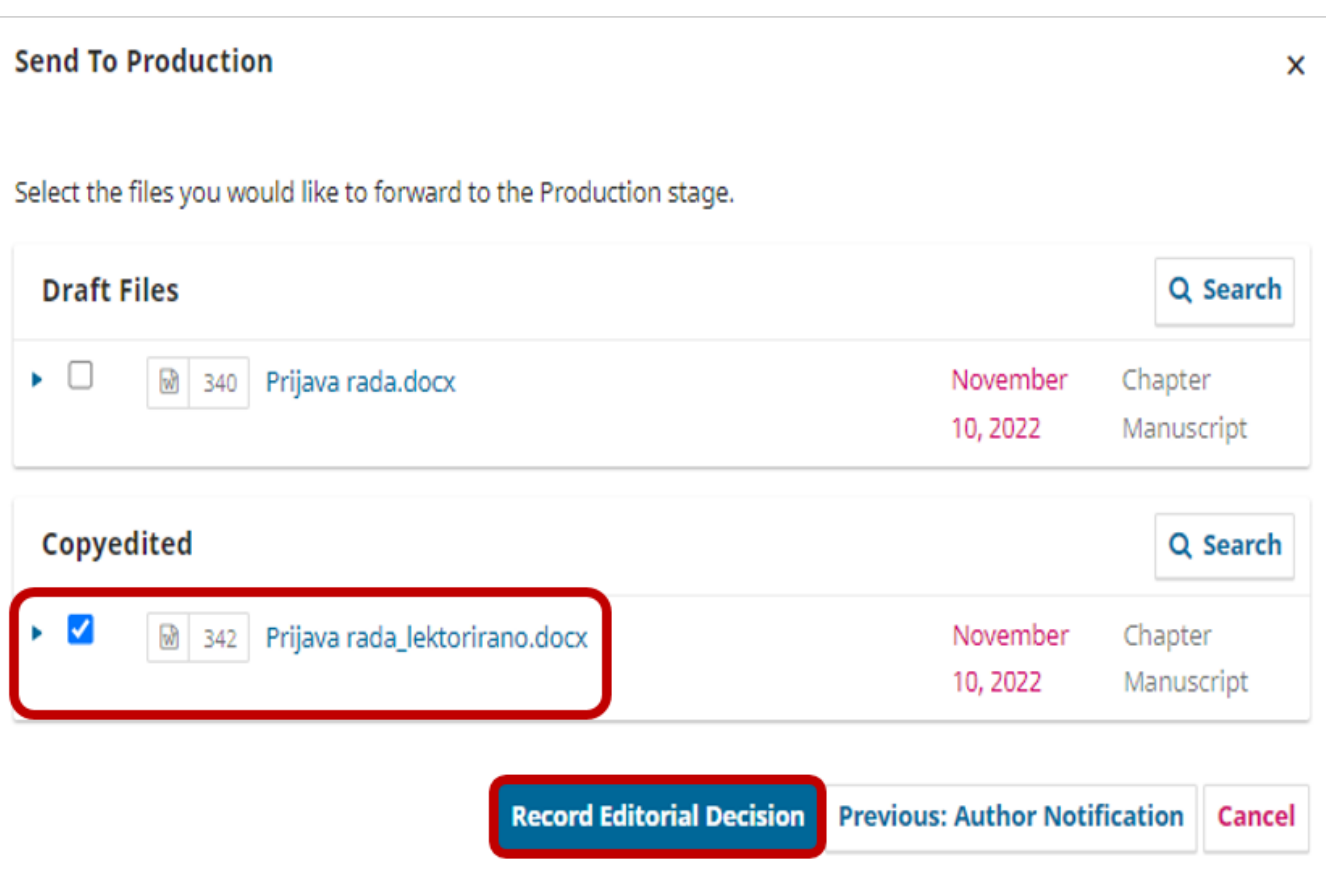

### Završetak lekture

Otvorit će se prikaz kartice Production gdje možete odabirom gumba Assign odabrati grafičkog urednika koji će napraviti prijelom ako želite ili ostaviti sve kako je.

Time se završava recenzijski postupak. Kada su svi radovi prošli recenziju potrebno ih je preuzeti lokalno na računalo te krenuti s unosom zbornika u press. Upute za unos zbornika možete pronaći u poglavlju [Unos zbornika.](https://wiki.srce.hr/pages/viewpage.action?pageId=106070527#Uputezakori%C5%A1tenjeOMPazaurednikeiizdava%C4%8De-Unoszbornika)